## Secure Access Codes

**ROCKLAND** 

When you log in to Rockland Trust Online Banking for the first time, you will be prompted to receive a Secure Access Code. This one-time use code allows you to securely log in to our online banking system. The code will be sent to the email or phone number associated with your Milford National Bank Online Banking account.

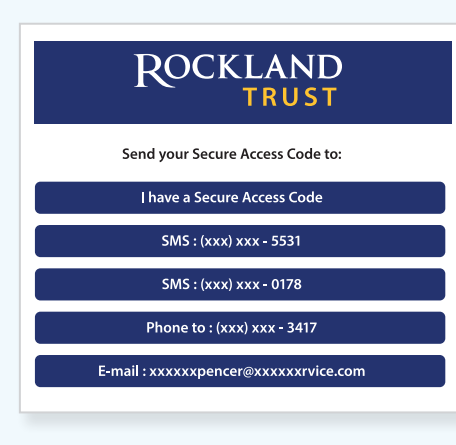

When you log in for the first time, you will be prompted to choose how you'd like to receive your Secure Access Code: via phone call or email. Note: Only the last few digits of your phone number and email address will be visible.

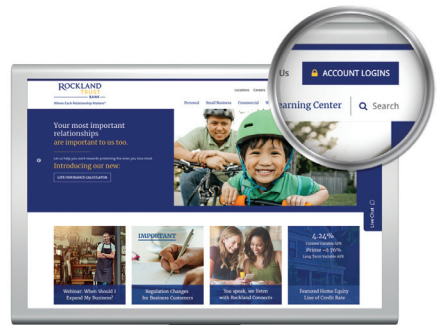

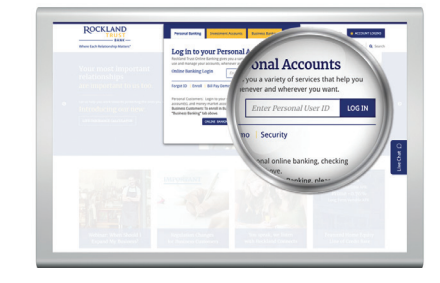

## On a computer or laptop

Logging in to online banking for the first time

- **1.** Go to RocklandTrust.com and click on the blue *Account Logins* box in the top right corner of the screen.
- **2.** On the next screen, enter your current Milford National Bank *Sign-On ID* in the *User ID* box and click *Log in*.
- **3.** On the next screen DO NOT ENTER A PASSWORD. Instead, click on *I am a new user.*
- **4.** Submit your User ID to reset your password.
- **5.** Select the way in which you would like to receive your Secure Access Code.
- **6.** Enter the Secure Access Code in the box and click *Submit*. The Code is good for only 15 minutes. If it expires, you can always request a new one.
- **7.** Validate the information in the User Profile and make changes, if needed.
- **8.** Click *Submit Profile* at the bottom of the screen.
- **9.** Create a new password following the requirements listed on the page and click *Submit* at the bottom of the page.
- **10.** Read the Online Banking Agreement and scroll to the bottom to accept its terms.
- **11.** Click the *I Accept* button to formally accept the Online Banking Agreement.
- **12.** Upon your second login, you will be prompted with the option to register the device you're on. If you register the device, you may no longer need to obtain a Secure Access Code when logging in from the same computer.
- **13.** If you would like to change your User ID, log in to online banking, then go to *Settings > Security Preferences* > *Change Login ID*.

## OCKLAND On a tablet or smartphone

- **1.** Visit the App Store or Google Play to download the **Rockland Trust Mobile Banking app**.
- **2.** Log in to mobile banking using your online banking credentials.
- **3.** Follow steps 3 through 13 above.